141 COMMENTI

# Come migrare un Sito WordPress su un diverso Dominio e Hosting

- **[Effettua una copia in locale del sito via FTP](#page-0-0)**
- [Scarica il Backup del database mySQL](#page-0-1)
- [Imposta il nuovo hosting](#page-1-0)
- [Modifica il file config.php](#page-1-1)
- [Modifica il database mySQL](#page-1-2)
- [Carica il sito via FTP](#page-2-0)
- [Importa il database](#page-2-1)
- [Possibili imprevisti post migrazione](#page-2-2)
- [Libri su WordPress](#page-4-0)

Ultima modifica: Luglio 2015

#### Indice:

La migrazione si un sito web ha un forte impatto sulla sua indicizzazione, è importante considerare anche gli aspetti SEO di una migrazione che puoi trovare in questa quida.

Migrare un sito o un blog WordPress su un altro dominio è più semplice di quello che si possa pensare, è sufficiente seguire questa guida ed in pochi minuti avrete terminato.

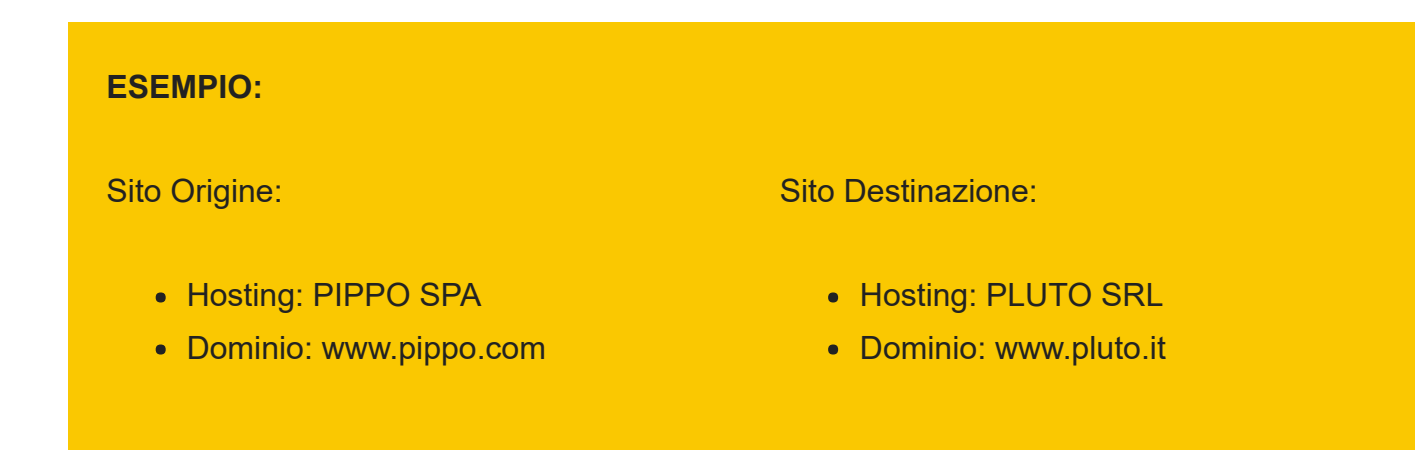

<span id="page-0-1"></span>Tramite un qualsiasi client FTP ([Filezilla](http://filezilla-project.org/) & ad esempio) scarica sul tuo pc una copia totale del sito web (il contenuto della cartella www/ oppure la root).

Dal pannello di controllo di phpmyadmin, oppure con qualsiasi plugin per la gestione del database (WP-DBManager & ad esempio), scarica il backup del database mySQL. Ti consiglio di scaricare la versione compressa (.gz) per evitare problemi in fase di upload poichè se il file è troppo grosso

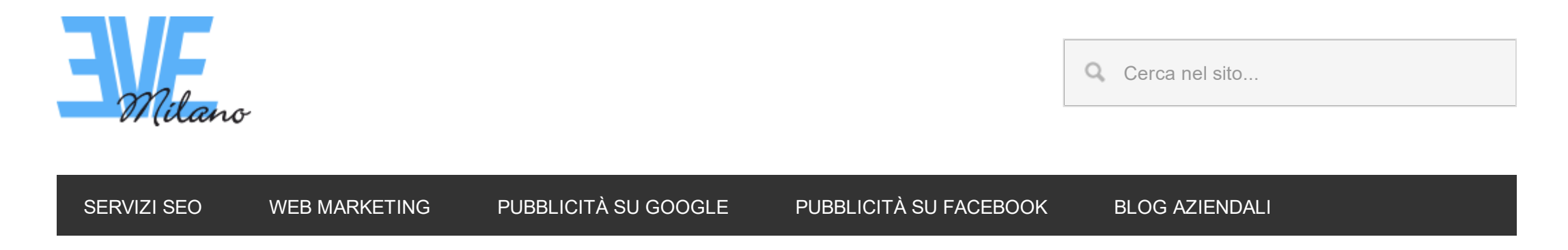

Sei qui: [EVE Milano](https://www.evemilano.com/) / [Guide WordPress](https://www.evemilano.com/category/guide-wordpress/) / Come migrare un Sito WordPress su un diverso Dominio e Hosting

Per siti di piccole e medie dimensioni non è necessario chiedere aiuto ad una agenzia SEO, cosa invece altamente consigliata quando si tratta di migrare portali con migliaia di pagine. Una migrazione affrontata nel modo sbagliato potrebbe causare perdite di ranking e di indicizzazione nei motori di ricerca portando importanti cali di viste organiche.

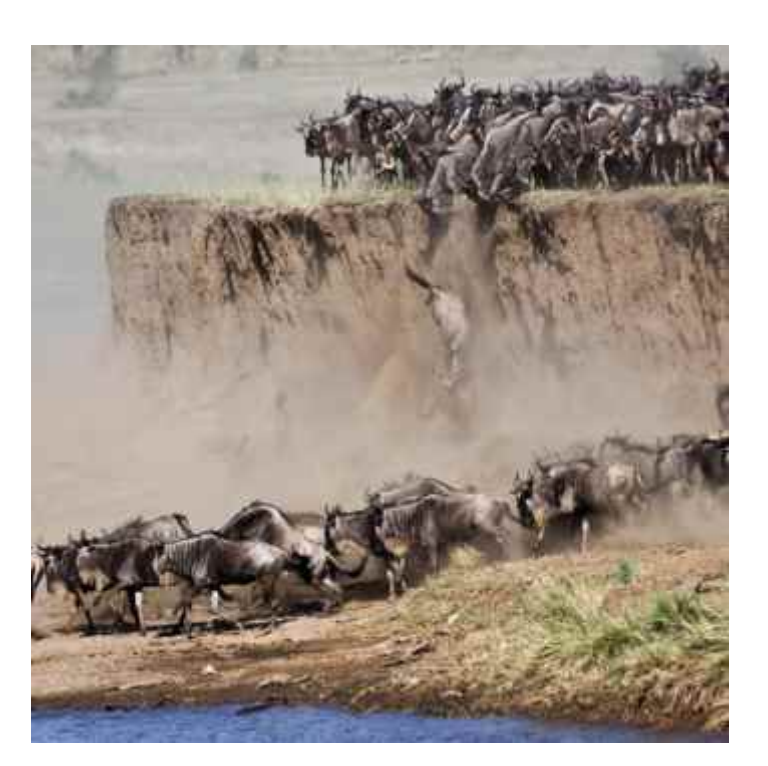

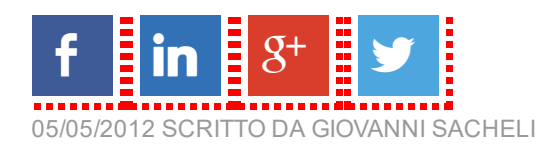

Può capitare di dover migrare su un nuovo hosting mantenendo il dominio, oppure cambiare dominio e hosting a WordPress, ora ti spiegherò come trasferire un sito WordPress da un dominio all'altro.

Come migrare WordPress da un dominio ad un altro:

<span id="page-0-0"></span>1. Effettua una copia in locale del sito via FTP

2. Scarica il Backup del database mySQL

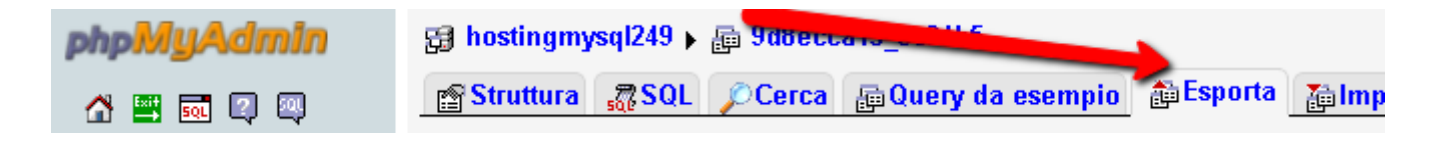

(img 1)

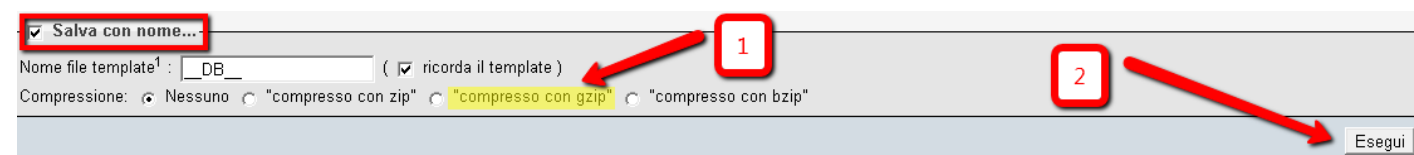

(img 2 – clicca l'immagine per ingrandirla)

#### potrebbe non caricarsi.

<span id="page-1-0"></span>Per conoscere i dati di collegamento tra WordPress e mySQL puoi aprire il file config.php situato nella root di WordPress. Questo file di configurazione contiene l'indirizzo del database, nome del database, nome utente e password.

## 3. Imposta il nuovo hosting

<span id="page-1-1"></span>Attiva il dominio, hosting (Linux) e il database mySQL. Salva tutti i dati di accesso: FTP, utente mySQL, nome database mySQL, password mySQL, url del database mySQL. I servizi di hosting più famosi hanno la predisposizione per i più comuni CMS. A questo punto la piattaforma è pronta per il trasferimento di WordPress sul nuovo dominio.

### 4. Modifica il file config.php

Ora è necessario cambiare le impostazioni del vecchio sito per dirgli dove si trova il nuovo database. Apri con il Notepad il file config.php che trovi dentro la cartella principale del sito che hai appena scaricato via FTP. Modifica le righe relative ai dati di accesso al database mySQL (nome, database, password e url).

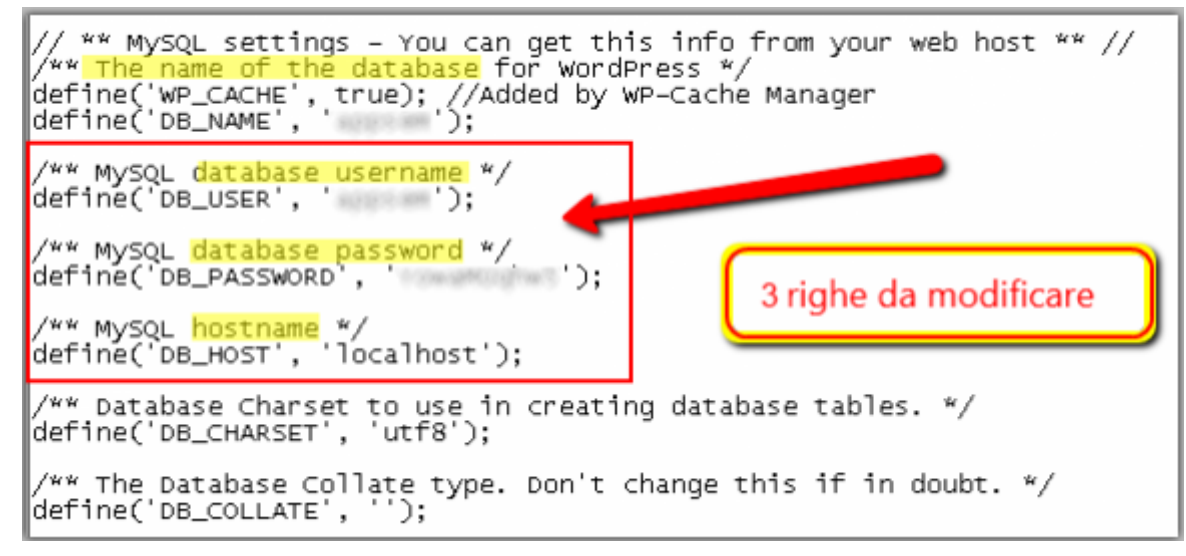

Migrare WordPress File Config

(img 3)

<span id="page-1-2"></span>Se hai personalizzato il file config.php con altre righe (ad esempio per attivare il Multisite), copiale tali e quali nel nuovo config.php

5. Modifica il database mySQL\*

Alternativa 1

Accedi al pannello di phpMyAdmin ed esegui la query per sostituire il nuovo dominio al vecchio.

UPDATE evemilano\_posts SET post\_content = REPLACE(post\_content, 'http://www.esempio.com', 'http://www.esempio.it');

PS: Sostituisci il tuo dominio nella query. Questa query viene eseguita appunto nella tabella post\_content. Eventuali link generati in PHP o nei widget andranno modificati a mano.

#### Alternativa 2

Recupera il Backup del databse mySQL, estrailo dall'archivio .gz e aprilo con il Notepad. Utilizza la funziona "Find and Replace/Trova e Sostituisci", nel campo "trova" inserisci il vecchio URL (www.pippo.com), nel campo "sostituisci" invece inserisci il tuo nuovo URL (www.pluto.it). Lancia l'operazione e lascia macinare il processore. Terminato il processo salva e chiudi il file e rimettilo nell'archivio .gz

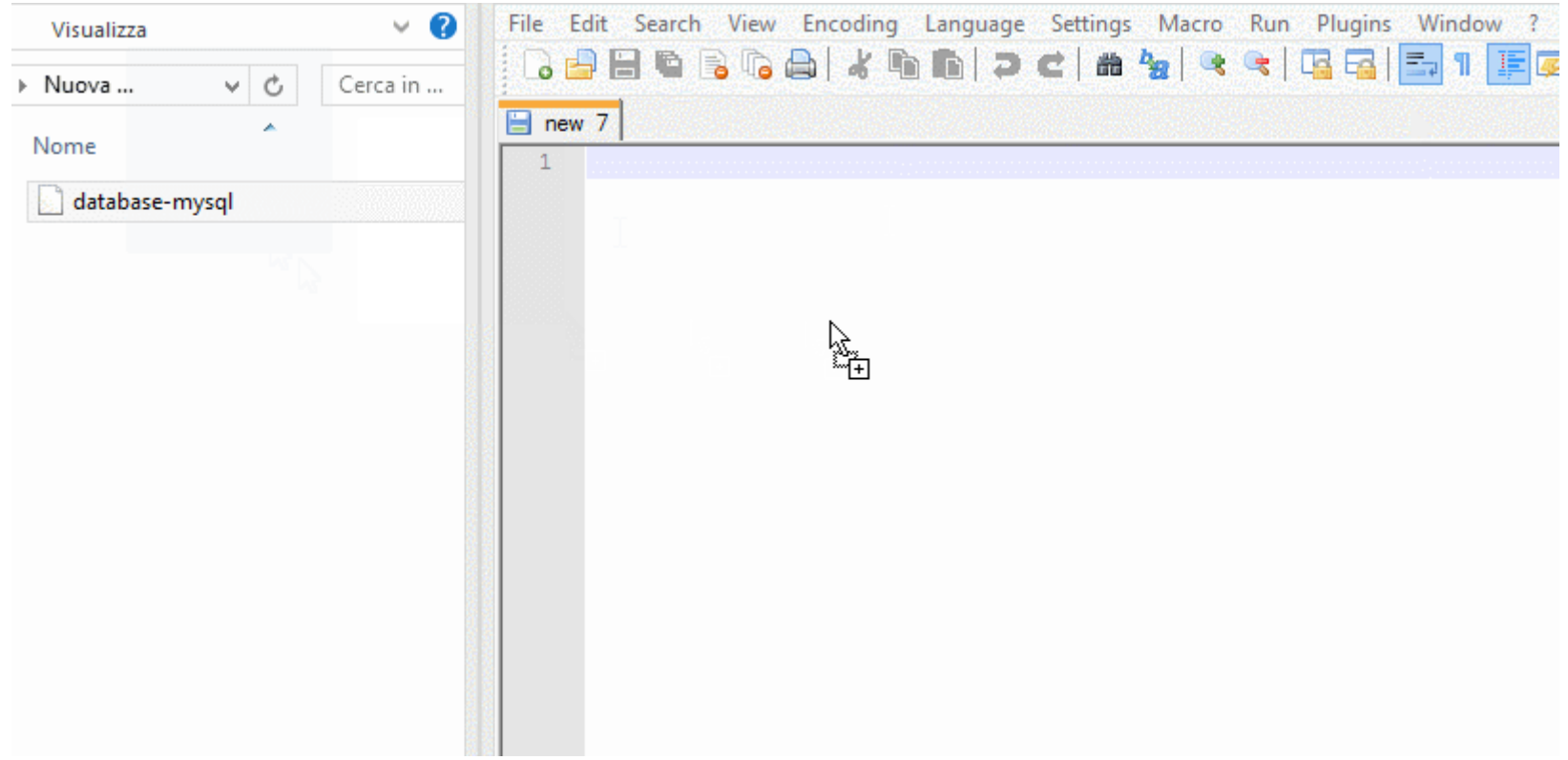

Cambiare URL nel Database di WordPress

\*Se devi migrare da un hosting ad un altro senza cambiare il dominio non sarà necessario eseguire questa sostituzione. Carica il sito via FTP e il database mySQL sul nuovo server, successivamente cambia i dati del DNS. Per la procedura dettagliata salta al punto 6.

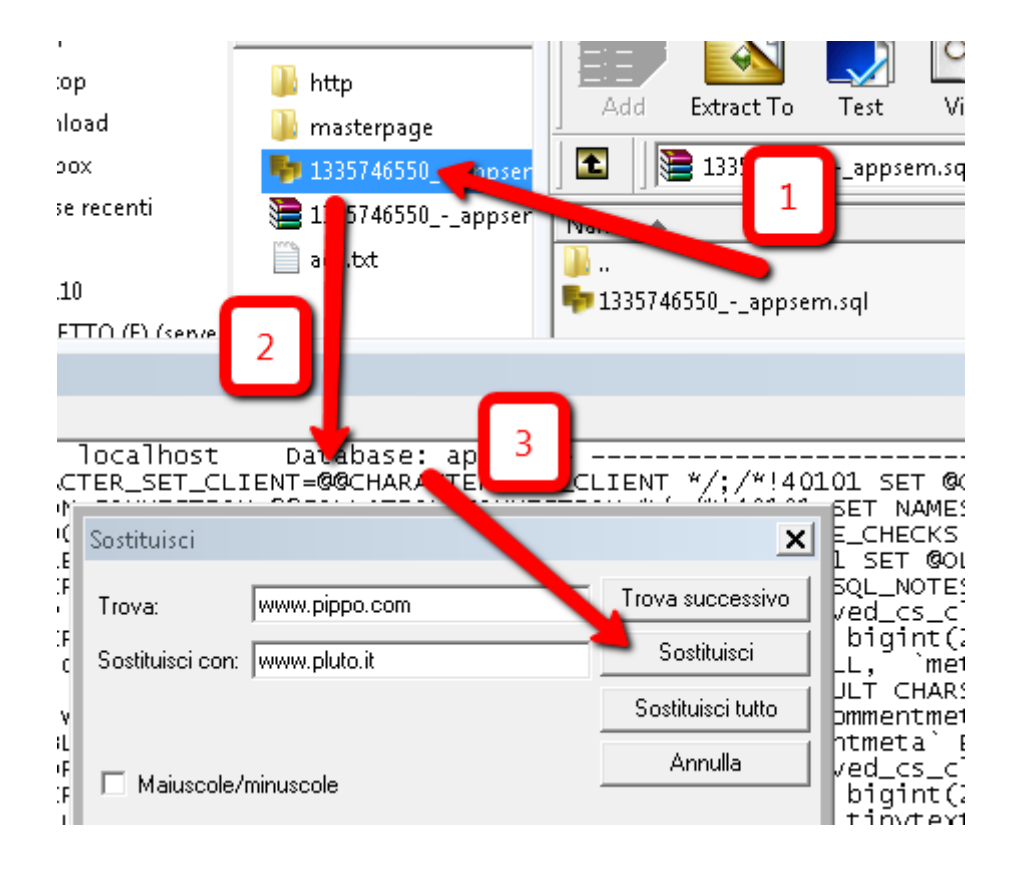

<span id="page-2-0"></span>(img 4)

Per trasferire WordPress non è necessario installare il CMS sul nuovo hosting. Collegati via FTP al nuovo server, individua la root e carica tutto il sito scaricato precedentemente. Se il tuo hosting ha una sola cartella caricate il contenuto della cartella locale WordPress, in modo da avere nella root del nuovo server le cartelle "wp-admin", "wp-content", "wp-includes", ...

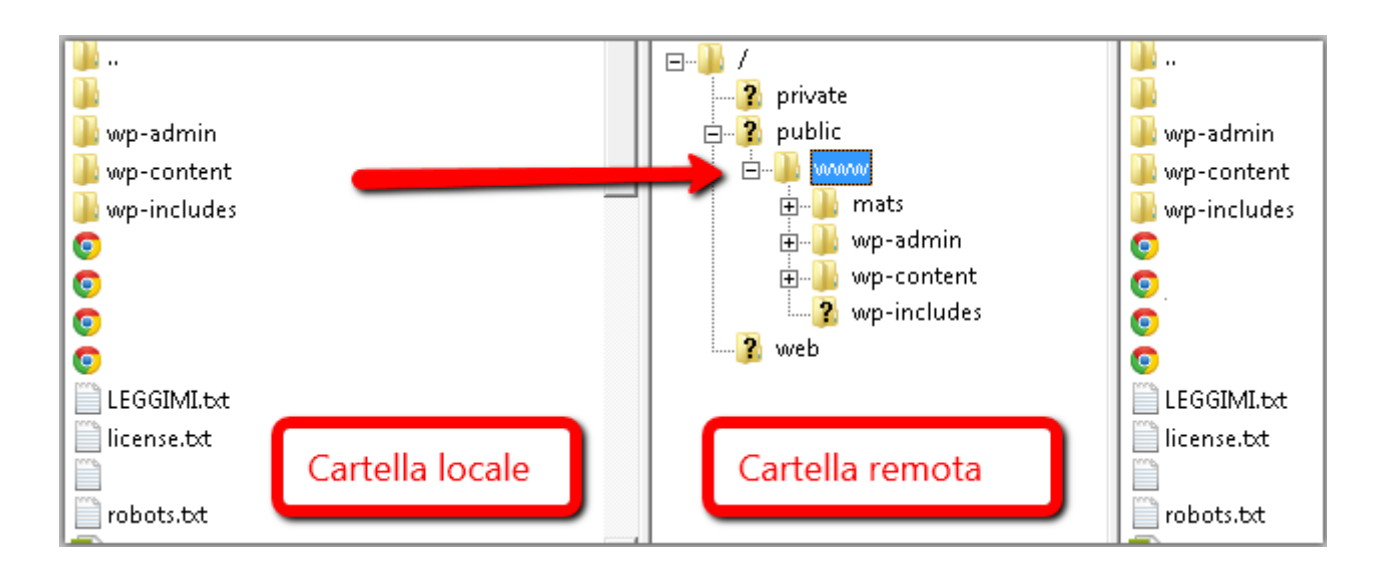

6. Carica il sito via FTP

<span id="page-2-1"></span>(img 5)

7. Importa il database WordPress sulla nuova piattaforma di hosting

Accedi al pannello di controllo phpmyadmin del nuovo server sql (i dati di accesso sono generalmente inviati via email dopo l'acquisto del servizio).

Nella colonna di sinistra sono elencati i database attivi, clicca su quello che vuoi utilizzare. Il database dovrebbe essere vuoto, se non lo fosse seleziona tutte le tabelle e cancellale. Clicca "Import", seleziona il file di Backup mySQL (.gz) e avvia l'importazione del db.

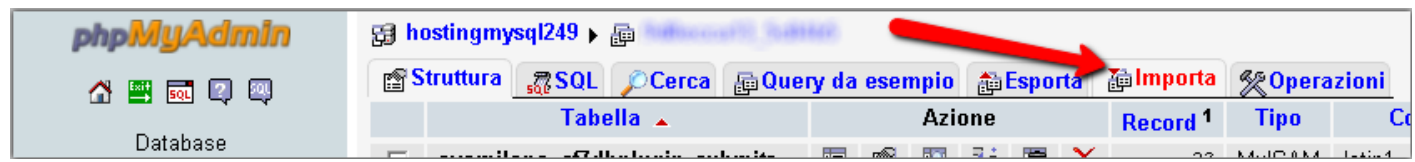

Pannello phpMyAdmin WordPress

(img 6)

<span id="page-2-2"></span>8. Apri il browser e controlla che il nuovo sito funzioni a dovere :)

Possibili imprevisti post migrazione:

Come Murphy insegna, l'imprevisto è sempre dietro l'angolo. Di seguito descriverò i casi più significativi che mi sono capitati.

Una seconda alternativa per risolvere il problema del nome database è eliminare la riga nel DB (una delle prime) con scritto CREATE (il DB non va creato) e sostituire la riga poco sottoeliminare la riga (una delle prime) con scritto CREATE (proprio perché il DB non va creato) e sostituire la riga con scritto USE inserendo il nome del DB fornito dal provider.

Il caricamento del database si interrompe

A volte disabilitare l'interruzione automatica dell'upload risolve il problema

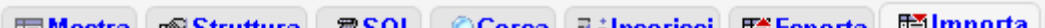

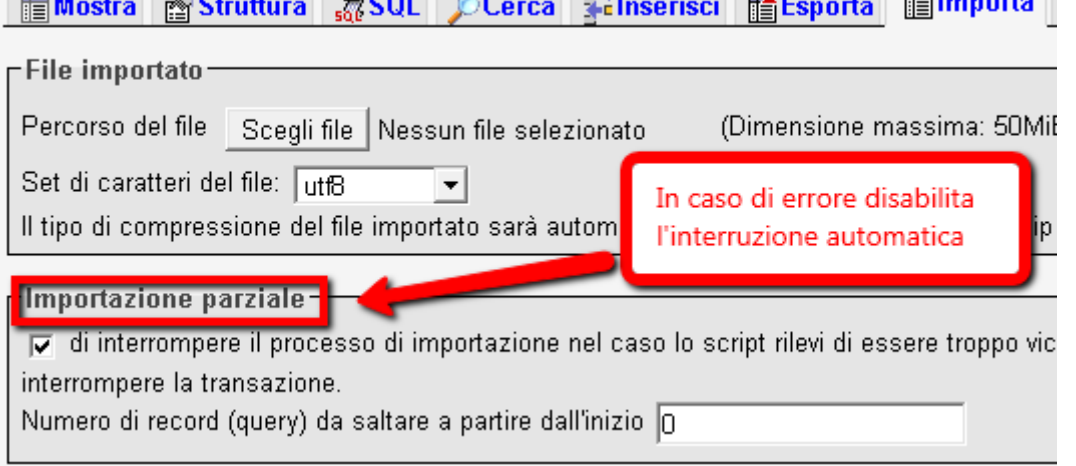

Importare database mySQL WordPress

(img 7)

Impossibile importare il database mySQL perchè il nome del database non coincide con il nome del database di destinazione.

In questo caso potete semplicemente rinominare il nuovo database con il nome del database da importare. Tuttavia certi hosting non permettono di rinominare il database mySQL. Ho risolto caricando il database sul mio server sql locale, nel quale ho ovviamente pieni poteri di amministratore. Tramite il pannello di phpmyadmin ho creato un nuovo database e ho importato il Backup. Ho poi rinominato il database con il nome del database di destinazione e il caricamento sul nuovo server è andato a buon fine.

Impossibile caricare il database mySQL perchè il file supera le dimensioni limite.

Quando esporti il database dal pannello phpmyadmin seleziona l'opzione "compresso con gzip" come mostrato sopra.

Il pannello di controllo non è più in versione Multi-site

Per ripristinare il back-end Multisite è necessario copiare i settaggi del vecchio file config.php che attivano la gestione dei sotto soti.

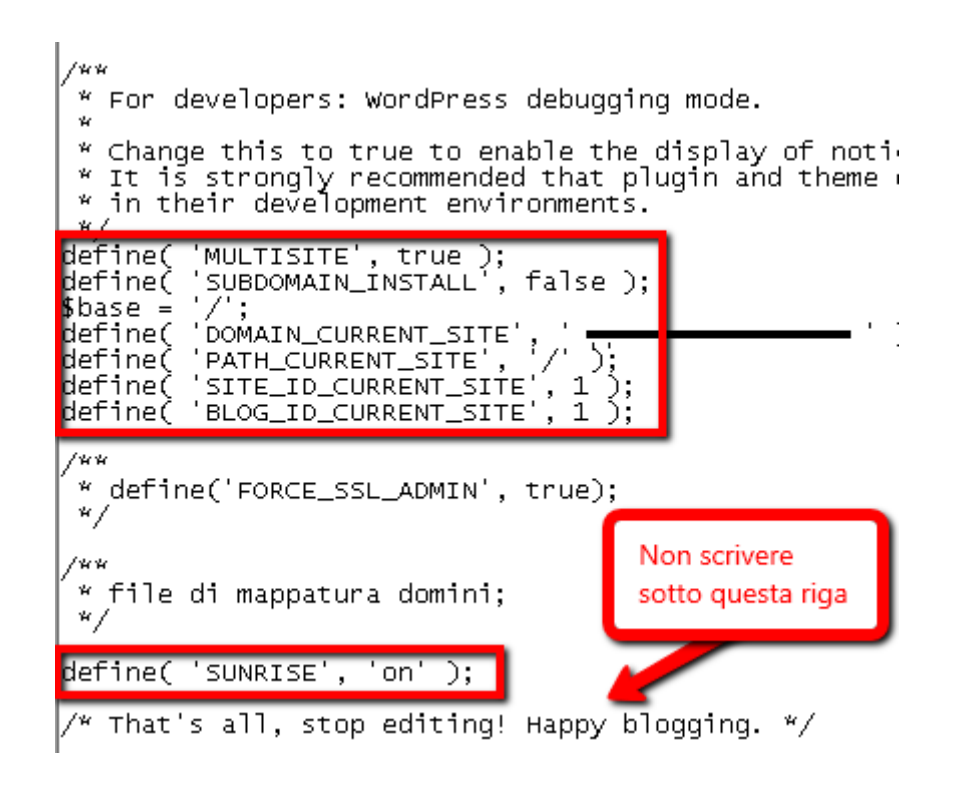

File di configurazione WordPress

(img 8)

Impossibile importare il database mySQL perchè non è possibile creare nuovi database

Mi segnalano che alcuni providers non permettono l'importazione del database se nella prima riga dello stesso si usa il comando CREATE. In pratica il provider vieta la creazione di nuovi database e bisogna utilizzare/sovrascrivere quello già esistente. Per risolvere il problema vi basterà modificare la prima riga del database inserendo il comando USE (al posto di CREATE) e il nome del database fornito dal provider (Grazie a [Giuliano Ricupero](http://impresaincorso.it/) & per gli screenshot e la notifica). Ecco come modificare il database:

Prima della modifica

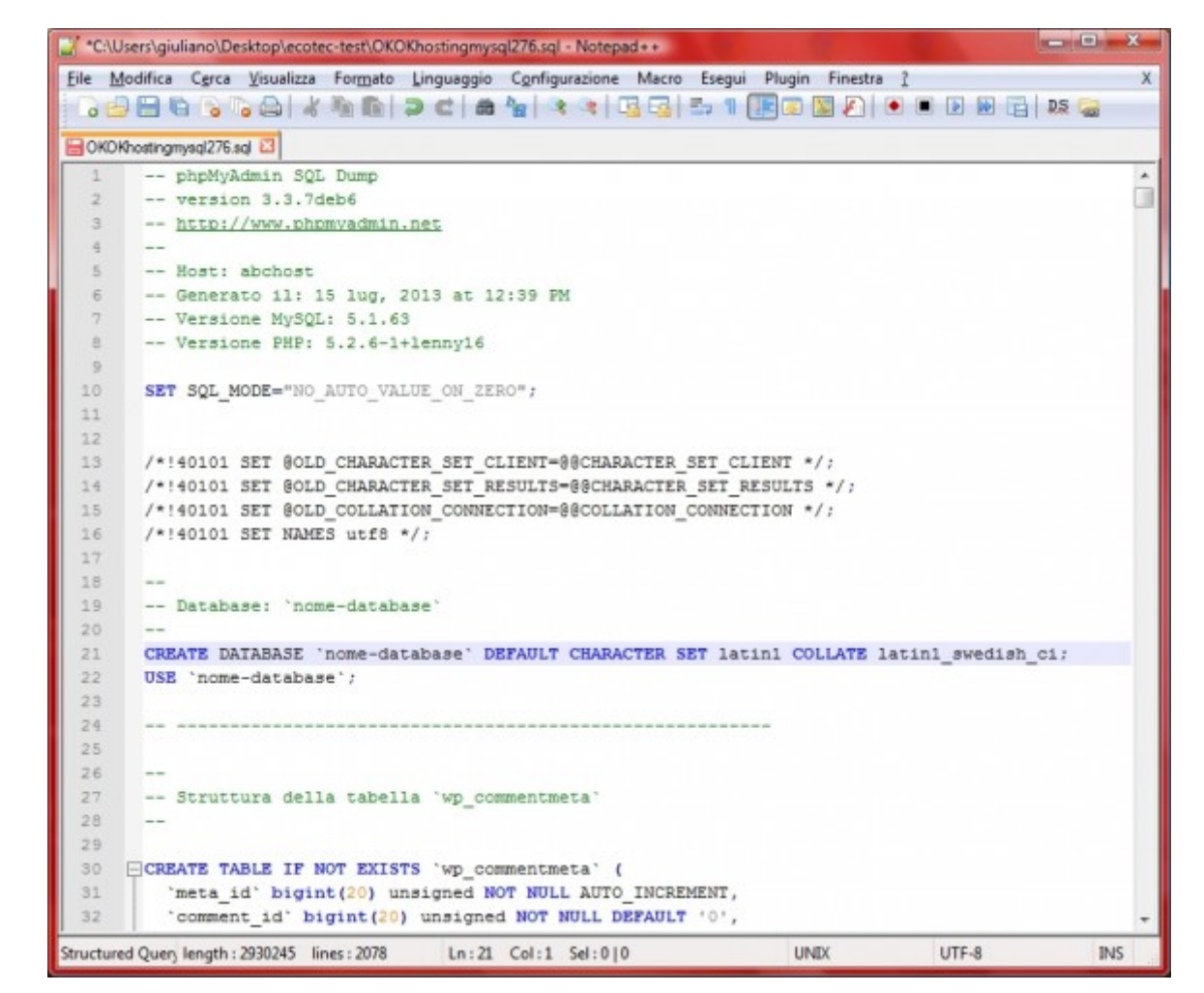

pre modifica database mySQL

Dopo la modifica: la riga è stata commentata disabilitandola

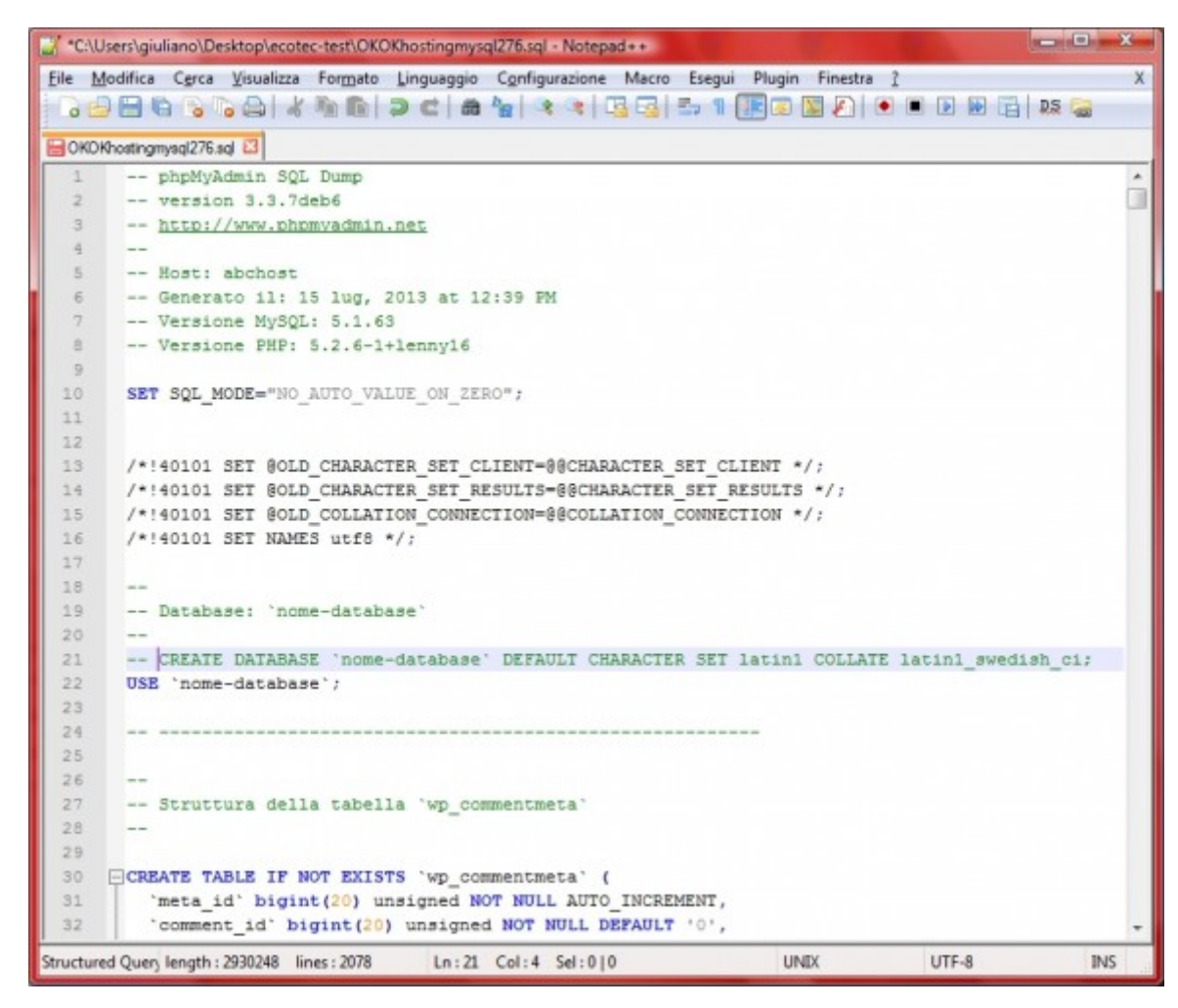

post modifica database mySQL

(img 9)

## Il sito non funziona :(

Per prima cosa leggi bene il messaggio di errore stampato sul browser e cerca di individuare il colpevole. Se viene menzionato il database spesso vuol dire che le informazioni inserite nel file config.php sono errate, controlla le 4 righe che identificano il database mySQL.

Anche i plugin potrebbero creare dei problemi. Prova ad escludere temporaneamente tutti i plugin rinominando la cartella (da Plugin a temp-plugin, ad esempio). Molto spesso i plugin vanno resettati quando si fa un cambio di dominio ed escludendoli avrai modo di capire se l'errore è dovuto a questo.

Dopo una migrazione di dominio è spesso necessario reimpostare i permalink altrimenti WordPress restituisce un errore 404 nelle pagine interne. Se hai questo problema naviga nelle impostazioni dei permalink, seleziona la prima opzione (post-id) e salva così WordPress riscrive il file .htaccess. Ora puoi rimettere i permalink che utilizzavi prima e salva di nuovo. In pratica bisogna forzare la riscritture delle regole di redirect sovrascrivendo il salvataggio delle opzioni con altre diverse (in certi casi basta semplicemente salvare di nuovo).

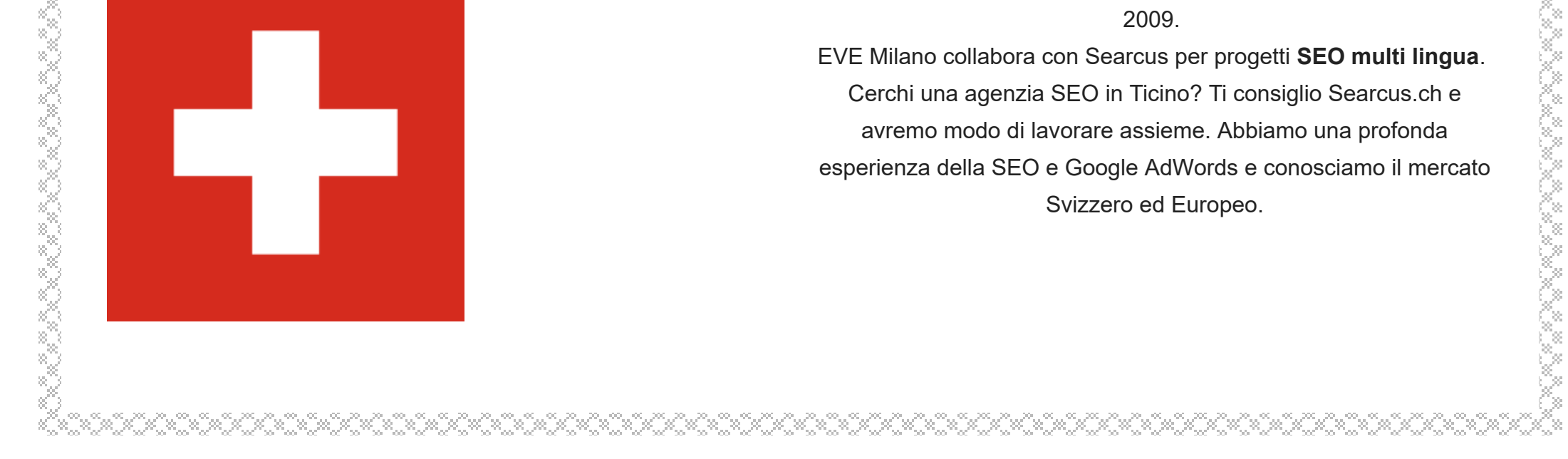

- WordPress. La quida completa. Creare blog e siti professionali, di Bonaventura Di Bello <sup>®</sup>:
- [Sviluppare con WordPress, di Thord D. Hedengren](http://amzn.to/1xXmOmP)
- [Diventa webmaster con WordPress: Creare rapidamente siti professionali, di Bonaventura Di Bello](http://amzn.to/1FnmtuB)

In alternativa puoi provare ad importare il backup del database originale senza sostituire gli url con Notepad (Step 5). Potrà essere cambiato successivamente dal pannello di controllo di phpmyadmin. Seleziona la tabella wp\_options (se non hai cambiato la radice) e modifica il campo "siteurl" come indicato in figura. Tuttavia in seguito dovrai modificare tutti i link interni fatti a mano (immagini comprese).

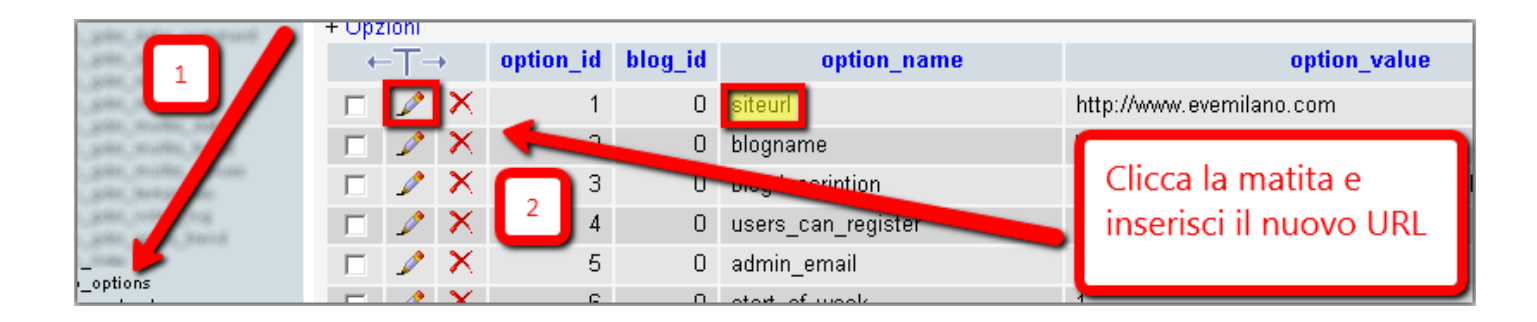

- [Collegare WordPress ad un nuovo Database esterno MySQL \(27.8\)](https://www.evemilano.com/2014/01/collegare-wordpress-nuovo-database/)
- [Creare un blog gratis Free Hosting per WordPress \(24.3\)](https://www.evemilano.com/2013/02/creare-un-blog-gratis-free-hosting-per-wordpress/)
- [Ripristinare URL in WordPress con phpMyAdmin \(16.6\)](https://www.evemilano.com/2011/04/ripristinare-url-in-wordpress-phpmyadmin/)
- [Come Installare WordPress in Remoto su Apache \(16.4\)](https://www.evemilano.com/2011/11/installare-wordpress/)
- [Hosting Dominiofaidate, Recensione ed Opinioni \(14\)](https://www.evemilano.com/2013/03/hosting-dominiofaidate-recensioni-opinioni/)
- [Resettare la password di WordPress con phpMyAdmin \(13\)](https://www.evemilano.com/2011/10/resettare-password-wordpress-phpmyadmin/)
- [La corretta migrazione SEO di un sito web \(12.8\)](https://www.evemilano.com/2014/12/migrazione-seo/)
- [Register.it un servizio Hosting da evitare \(12.7\)](https://www.evemilano.com/2012/07/register-servizio-hosting-da-evitare/)

Modifica URL WordPress

(img 10 – clicca l'immagine per ingrandirla)

<span id="page-4-0"></span>Libri su WordPress

[Giovanni Sacheli](https://www.evemilano.com/about-me/) é consulente SEO e SEM per Searcus Swiss Sagl ed EVE Milano. Professionista Certificato Google AdWords e grande appassionato di analisi SEOtecniche ed ottimizzazioni di siti eCommerce multilingua. Dal 2009 condivide su questo blog le sue esperienze e le nozioni tecniche più interessanti per posizionare siti web su Google.

Hai domande o dubbi da chiedere? Lascia un commento!

Se l'articolo ti è servito condividilo con gli amici!

Articoli correlati che potrebbero interessarti:

Questo articolo è stato pubblicato prima della migrazione su HTTPS avvenuta il 1/1/2016. Questi commenti riguardano l'URL vecchio, senza HTTPS. Non è possibile aggiungere altri commenti con Google+, usa i commenti nativi di WordPress.

FILED UNDER: GUIDE [WORDPRESS](https://www.evemilano.com/category/guide-wordpress/) TAGGED WITH: [BACKUP](https://www.evemilano.com/tag/backup/) , [HOSTING](https://www.evemilano.com/tag/hosting/) , [INDICIZZAZIONE](https://www.evemilano.com/tag/indicizzazione/) , [MIGRARE](https://www.evemilano.com/tag/migrare-un-sito/) UN SITO , [MYSQL](https://www.evemilano.com/tag/mysql/)

## AGENZIA PARTNER IN SVIZZERA

Searcus Swiss Sagl agenzia di [Consulenza SEO a Lugano](http://searcus.ch/?utm_source=evemilano.com&utm_medium=banner&utm_term=partner&utm_content=after-content&utm_campaign=evemilano.com) & dal

#### About Giovanni Sacheli

## Commenta con Google+

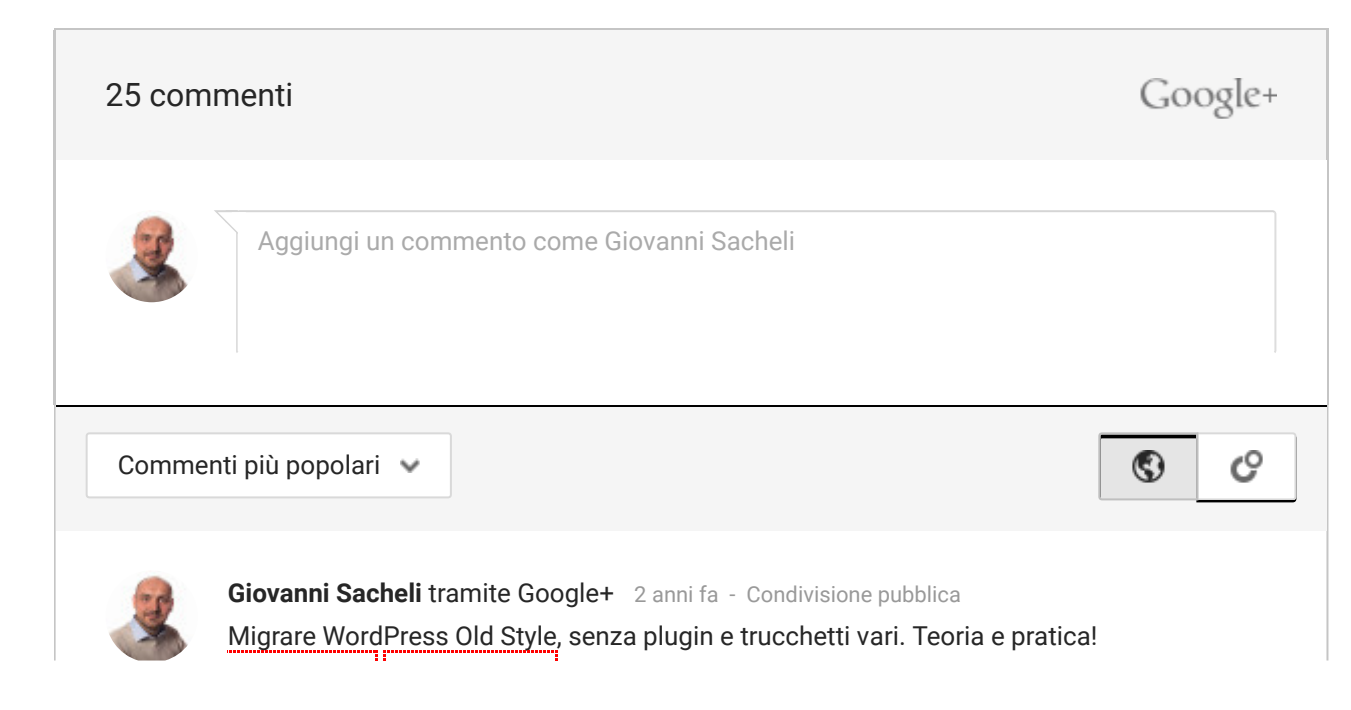